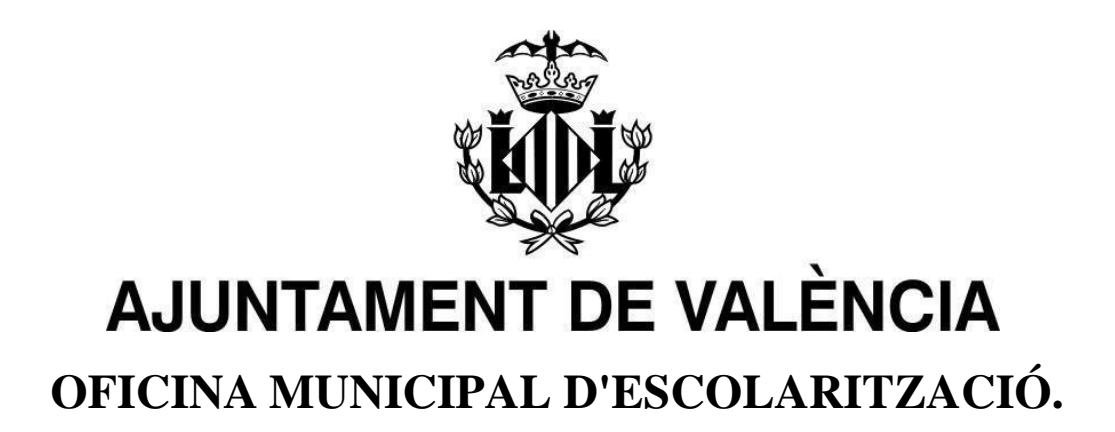

# **MANUAL PORTES WEB: PORTAL D'ESCOLARITZACIÓ SOBREVINGUDA**

**ESCOLARITZACIÓ SOBREVINGUDA 2021/2022**

# Índex:

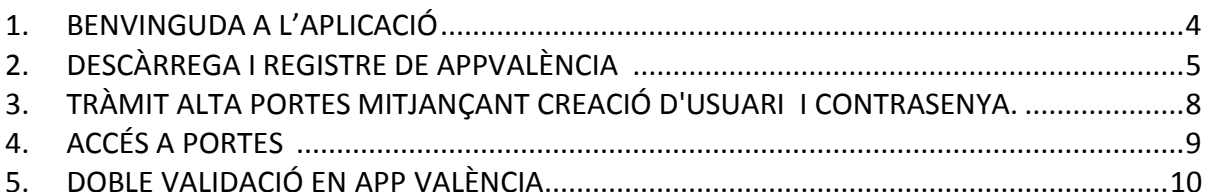

#### <span id="page-3-0"></span>**1. BENVINGUDA A L'APLICACIÓ**

En primer lloc, donar la benvinguda a l'aplicació PortES (Portal d'Escolarització Sobrevinguda).

Aquesta aplicació està destinada a la inscripció i assignació d'alumnes a centres educatius de la ciutat de València.

L'Aplicació PortES pot utilitzar-se a través de web i mòbil ja que compta amb un disseny responsiu que s'adequa a dispositius mòbils.

Per a la utilització d'aquesta aplicació, el/la usuari/a haurà de descarregar prèviament AppValència, així com estar en contacte amb l'Oficina Municipal d'Escolarització, d'ara en avant OME, tal com es detalla en les seccions d'aquest Manual.

L'aplicació PortES es presenta en les dues llengües oficials de la Comunitat Valenciana: castellà i valencià.

El/la usuari/a podrà seleccionar l'idioma en el qual desitja que es mostre l'aplicació. Aquesta configuració pot canviar-se en qualsevol moment a través del menú que apareix a la cantonada superior dreta de l'aplicació.

## <span id="page-4-0"></span>**2. DESCÀRREGA I REGISTRE DE APPVALÈNCIA.**

Per a poder fer ús de l'aplicació PortES, cal descarregar i instal·lar prèviamenten el dispositiu mòbil AppValència. Disponible en IOS i Android:

- En dispositius IOS, entrar en AppStore i procedir a la descàrrega de AppValència.
- En dispositius Android, entrar en Play Store i procedir a la descàrrega de AppValència.

Una vegada instal·lada en el dispositiu mòbil habitual, s'obrirà l'aplicació.

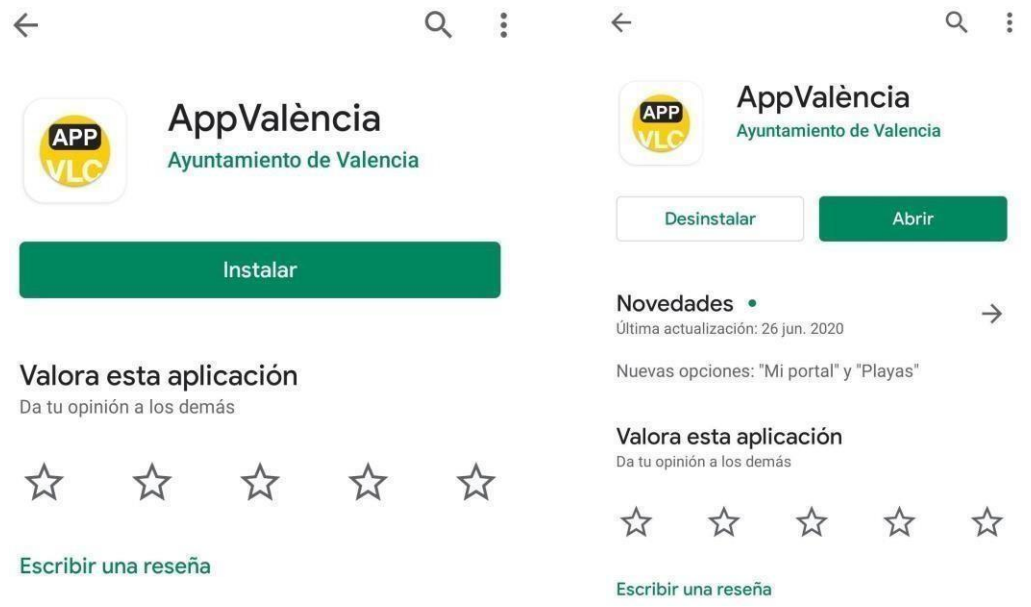

*Detalls de la descàrrega en instal·lació de AppValència.*

**Atenció: Si ja la tenia instal·lada en el seu dispositiu mòbil assegure's d'actualitzar-la.**

Una vegada oberta l'aplicació es mostrarà la pantalla de selecció d'usuari/a.

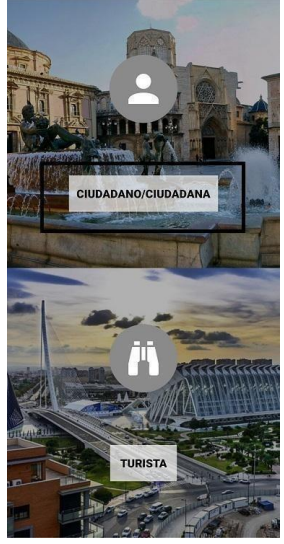

*Selecció tipus d'usuari.*

El/la usuari/a haurà de seleccionar el botó "*CIUTADÀ/CIUTADANA*"

Una vegada seleccionada l'opció es mostrarà la pantalla principal d'aquesta.

Caldrà fer clic en el botó El meu Portal

A continuació, en l'apartat d'avisos personalitzats es pressionarà el botó PortES.

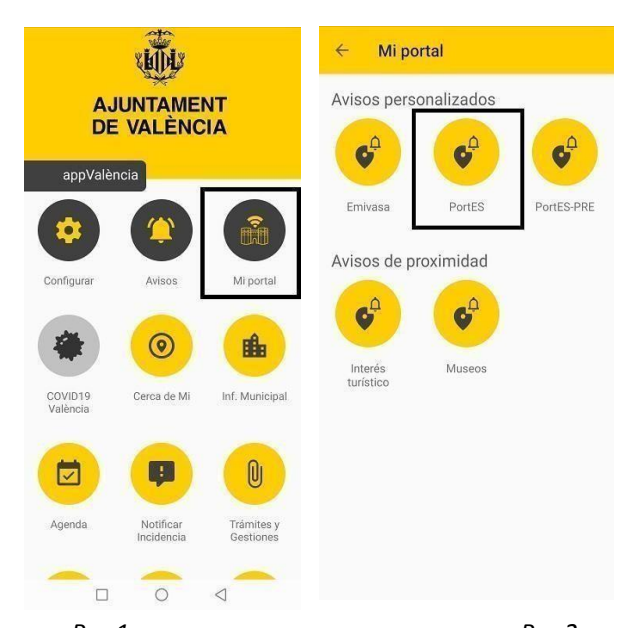

*Pas 1 Pas 2 Detalls de la configuració d'avisos de PortES en l'aplicació AppValència.*

S'obrirà automàticament un formulari. És imprescindible completar el mateix per a la subscripció a PortES. El formulari inclou els següents camps de la persona sol·licitant:

- Nom
- Primer cognom
- Segon cognom
- Correu electrònic
- Telèfon

Una vegada emplenats, fer clic en el botó Acceptar.

**Important:** El correu electrònic introduït ha de ser d'ús habitual, ja que la OME li enviarà qualsevol comunicació a través d'aqueix mitjà.

L'adreça de correu electrònic introduïda serà a més l'identificador per a poder accedir a l'aplicació PortES.

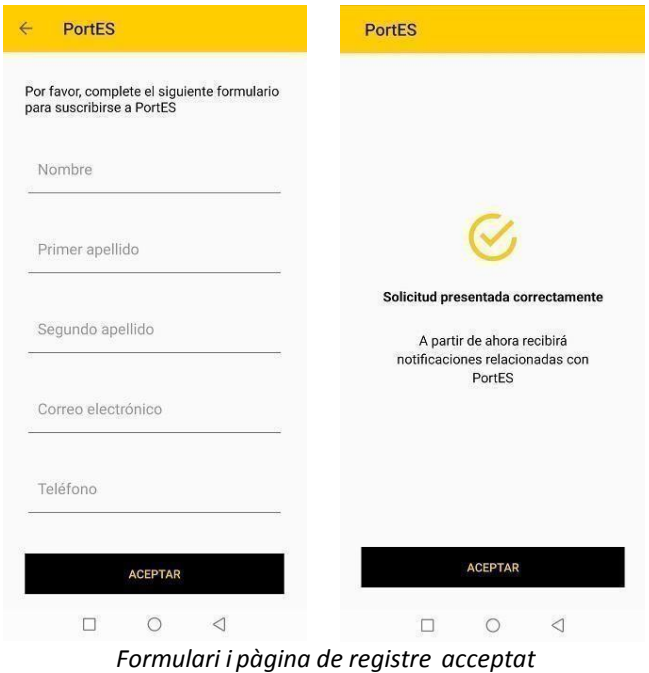

# <span id="page-7-0"></span>**3. TRÀMIT ALTA PORTES MITJANÇANT CREACIÓ D'USUARI I CONTRASENYA.**

Després del registre en AppValència, des de la OME s'enviarà al seu correu un enllaç vàlid durant 24 hores per a realitzar la validació i l'alta de la contrasenya per a accedir a l'aplicació PortES.

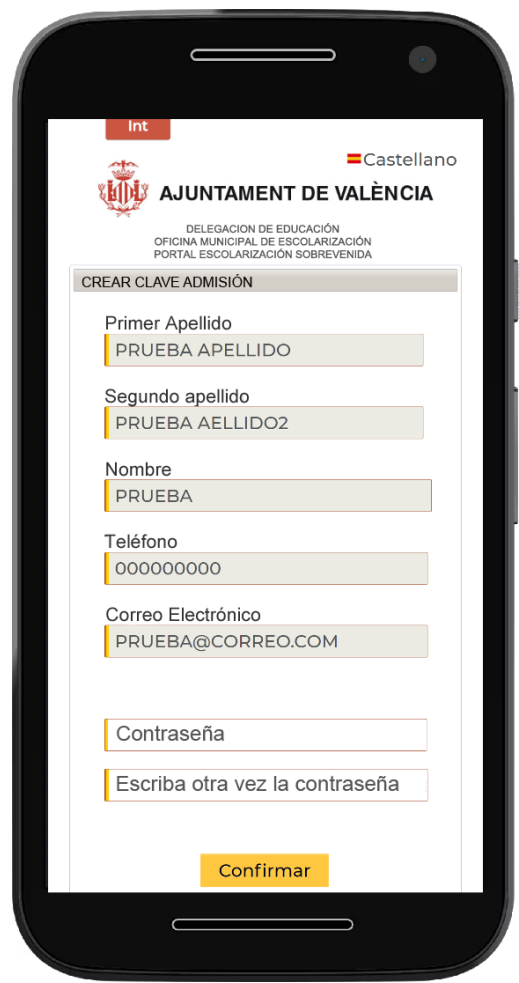

## <span id="page-8-0"></span>**4. ACCÉS A PORTES.**

Després de la validació i que el/la usuari/a donara d'alta la seua contrasenya, podrà accedir PortES. Després de la creació i validació de la seua contrasenya podrà accedir a PortES.

En obrir-se l'aplicació, ha d'emplenar els camps següents: **Identificador:** Escriga el correu electrònic amb el qual vosté es va registrar.

**Contrasenya:** Escriga la contrasenya creada per vosté.

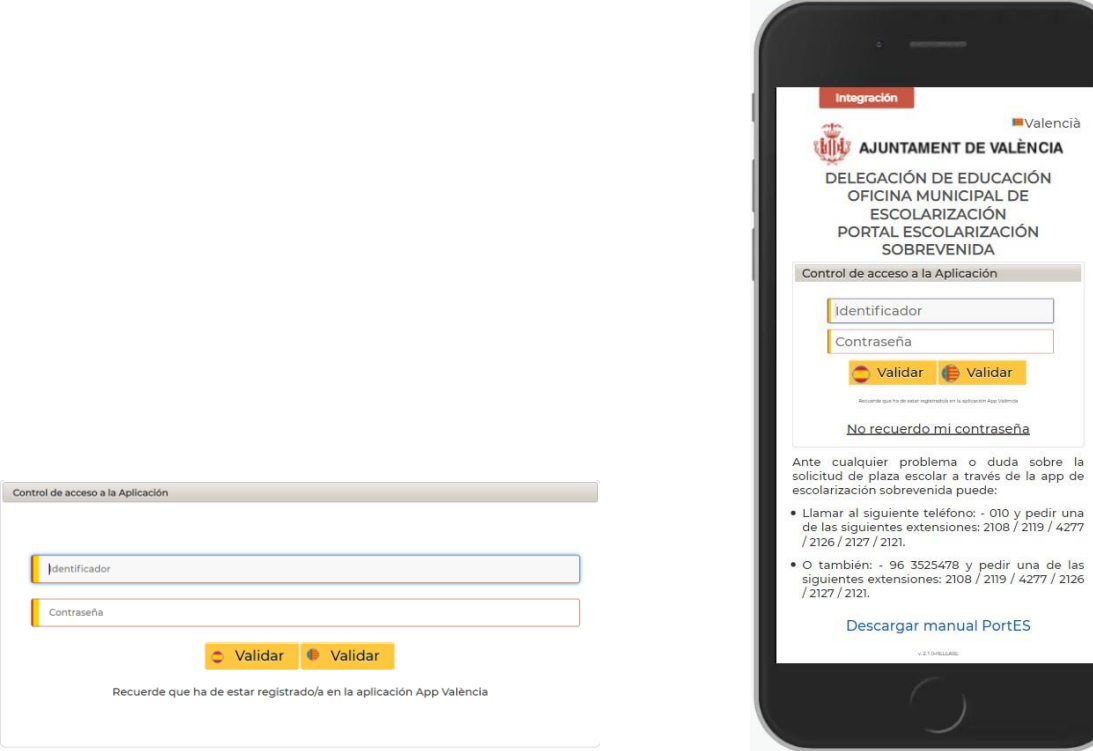

*mòbil*

*Vista del formulari en ordenador Vista del formulari en plataforma*

Una vegada emplenats aquests camps, haurà de fer clic en el botó Validar.

Aquests botons inclouen les icones de valencià i castellà, per la qual cosa depenentdel botó que es prema, l'aplicació es mostrarà en l'idioma seleccionat.

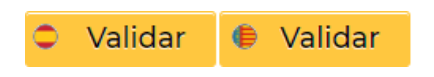

#### <span id="page-9-0"></span>**5. DOBLE VALIDACIÓ EN APP VALÈNCIA**

L'aplicació compta amb un sistema de doble validació, per la qual cosa una vegada introduït l'identificador, contrasenya i premut el botó Validar, el/la usuari/a rebrà una notificació en AppValència que inclourà un número aleatori de 6 dígits. Tal com s'indica a continuación.

**Important:** Per a consultar la notificació **NO** cal tancar PortES ja que, s'ha de tornar a ell per a introduir el codi de verificació i continuar amb el procés.

**Rebrà una notificació en el seu dispositiu mòbil.**

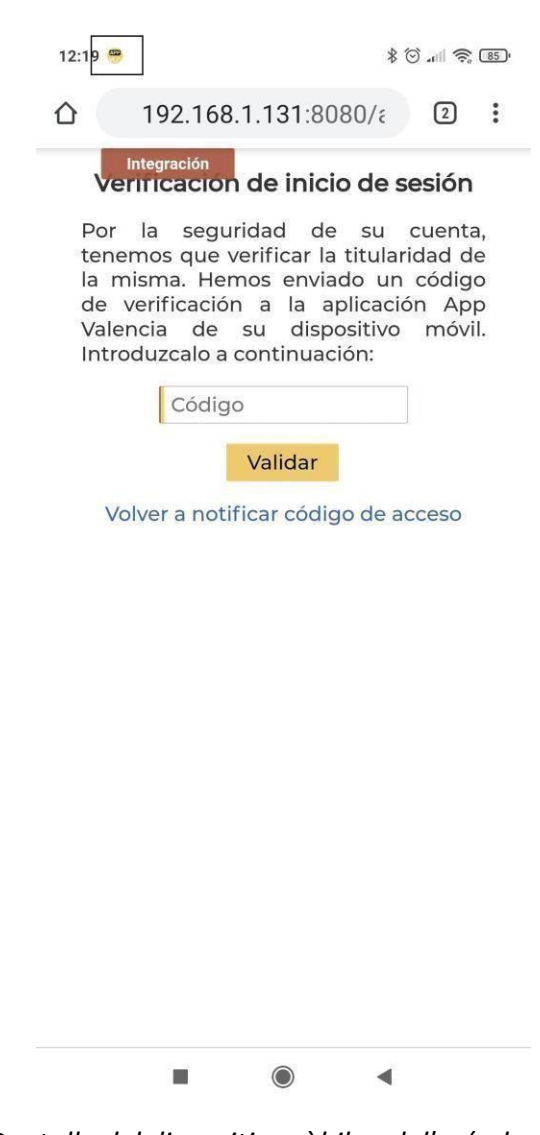

#### *Pantalla del dispositiu mòbil amb l'avís de notificació de AppValència.*

#### **Anotar aquest codi aleatori d'accés a PortES.**

Pot fer lliscar la pantalla del seu mòbil per a veure la notificació enviada i anotar aquest codi aleatori d'accés a PortES.

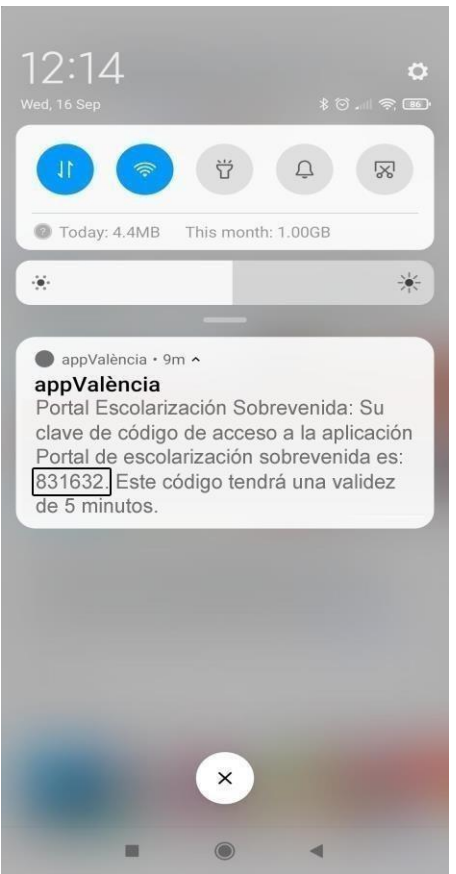

*Pantalla de notificació i codi aleatori en el dispositiu mòbil*

#### **Tornar a PortES on es requeria el Codi i introduir-lo.**

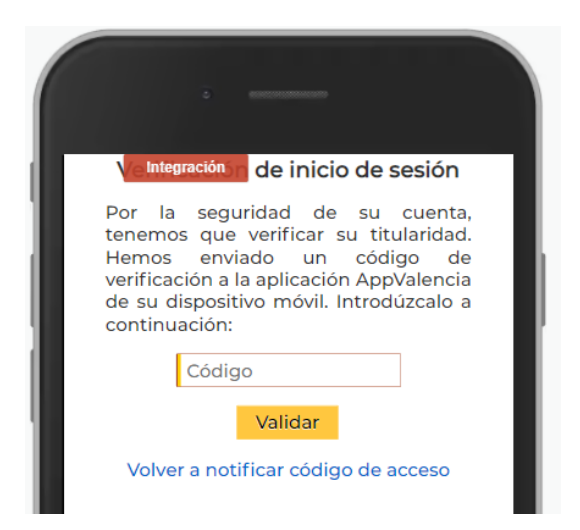

*Pantalla en la qual introduir el codi aleatori obtingut a través del dispositiu mòbil*

Una vegada introduït el número aleatori en el camp Codi, s'haurà de prémer el botó Validar.

Aquest codi, té una validesa de 5 minuts, per la qual cosa, si no s'ha introduït i validat en aqueix temps, haurà de fer clic a "Tornar *a notificar el codi d'accés"* perquè el sistema li envie un de nou.

Podrà consultar els avisos futurs que li enviarà PortES accedint a AppValència i prement sobre el botó El meu Portal . I posteriorment sobre avisos personalitzats PortES.

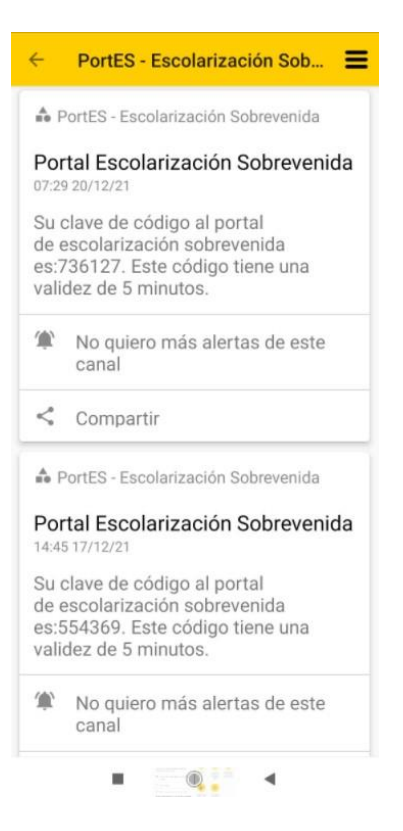